## Drucken mit MAC OS X 10.7 (Lion) bis 10.14 (Mojave)

## Achtung: Bei neueren Mac-Modellen müssen folgende Schritte befolgt werden.

Beim Installieren des Drucpkers wird man automatisch dazu aufgefordert, das Programm «Rosetta» zu installieren:

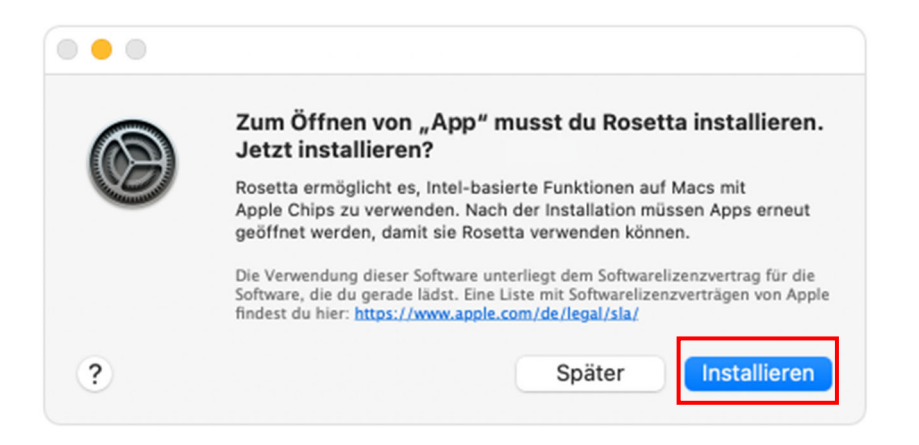

- 1. Klicken auf «Installieren»
- 2. Benutzername und Passwort vom Mac eingeben
- 3. Rosetta ist nun verfügbar und läuft im Hintergrund

Sollte die Aufforderung nicht kommen, ist entweder das Programm schon installiert, oder wird nicht benötigt. In diesem Fall können diese Schritte ignoriert werden.

## Installation

- 1. Klicken Sie auf die "Lupe" oben rechts neben der Uhr.
- 2. Geben Sie "Terminal" ein und bestätigen Sie mit der Entertaste.
- 3. Im Terminal-Fenster folgendes eintippen und mit Enter bestätigen:

## bash <(curl -s https://my.fhgr.ch/printer.sh)

4. Geben Sie die Zahl 2 ein und drücken Sie Enter.

```
Wählen Sie Ihren Arbeitsort:
1) PHGR: Arbeiten Sie mit den Druckern an der Pädagogischen Hochschule Graubünde
n<sub>2</sub>2) FHGR: Arbeiten Sie mit den Druckern an der Fachhochschule Graubünden?
П
```
5. Geben Sie die entsprechende Nummer (z.B. 1 für den Kopierer) ein und drücken Sie Enter.

```
Welcher Drucker soll eingerichtet werden:
1) Kopierer
2) Plotter C0-04-pl-c-1 (Gebäude C, Erdgeschoss [C0.04])
3) Plotter C0-04-pl-c-2 (Gebäude C, Erdgeschoss [C0.04])
4) Plotter C0-04-pl-c-3 (Gebäude A, 3. OG [A3.04])
```
6. Geben Sie das Administratorenpassword vom Mac ein und drücken Sie Enter. Es ist möglich, dass dieser Schritt nicht nötig ist.

```
Falls Sie zur Eingabe eines 'Password:' aufgefordert werden, handelt es sich um
das Systempasswort Ihres Computers. 2
```

```
Password:
```
7. Geben Sie den Benutzernamen der Fachhochschule Graubünden ein und drücken Sie Enter.

CUPS Service läuft

Bitte geben Sie Ihren FHGR Usernamen ein:

8. Geben Sie das Passwort der Fachhochschule Graubünden ein und drücken Sie Enter.

CUPS Service läuft

Bitte geben Sie Ihren FHGR Usernamen ein: ruppcarmen Ihr FHGR Username lautet: ruppcarmen

Bitte geben Sie Ihr FHGR Passwort ein:

9. Wenn "Prozess beendet" angezeigt wird, kann das Fenster geschlossen werden.

Der Drucker Kopierer ist erfolgreich eingerichtet.

```
logout
Saving session...
...copying shared history...
...saving history...truncating history files...
...completed.
```

```
[Prozess beendet]
```
10. Drucken Sie eine Testseite auf den Kopierer. Wenn der Druckauftrag am Kopierer angezeigt wird, hat die Installation funktioniert. Die Testseite muss nicht ausgedruckt werden.